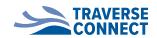

## How to Present in the Blue Room:

Set Up & **Turn on** the mouse, keyboard & tablet

To operate the **Projector Screen**:

On the tablet home screen, select Control4 6 > Watch> Motorized Screens>Motorize Screen to "Down"

#### If using the PC ONLY:

Use the white remote controller to TURN ON PROJECTOR (remote also controls room sound system)

If using ZOOM 🤍 \*Note: User must be connected to Chamber Conference WIFI & use Chrome browser

- 1. With the conference room PC, click on the **dark blue Zoom icon on the bottom task bar**
- 2. With the conference room TABLET, use the ON button to activate the screen
- 3. Select the Zoom Room Controller icon 🖤 on the tablet home screen
  - a. If you requested a Zoom meeting to be created with your Conference Room booking, the scheduled meeting will be listed in the meeting list
  - b. If you are using your own Zoom account for a Zoom meeting, On the tablet, Select "Join" and enter your meeting ID & follow prompts to connect your meeting to the Conference Zoom Room

#### To Present/Share Screen in Zoom USING YOUR OWN DEVICE

\*Note: User must be connected to Chamber Conference WIFI & use Chrome browser

- 1. With the conference room PC, click on the dark blue Zoom icon words on the bottom task bar
- 2. On your device, open a browser (Google Chrome)
- 2. Type in the address bar "share.zoom.us"
- 3. Click on "Enter a Sharing Key" to present (This will launch the installer)
- 4. It will ask you for a sharing key
  - a. Find the Sharing Key by touching "Share Content" on the TABLET in the Zoom App
  - b. Enter the key

### If using TEAMS

- 1. With the PC, click on the Microsoft Teams Icon.
- 2. Login into your Microsoft Teams App on the PC
- 3. Participants can Share Screen following Microsoft Teams instructions.

When finished with PC, Turn off mouse, keyboard & projector, and set projector screen to UP

# Thank you!

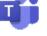